## **Saving Circle Track Log Book Component Details**

The Circle Track Log Book Plus lets you save details about certain components. These components are highlighted in blue in the program, and are typically components which need replacing or maintenance periodically. These components are identified by blue text for their names. If you right click on these blue names, a list of options appears as shown in Fig 1.

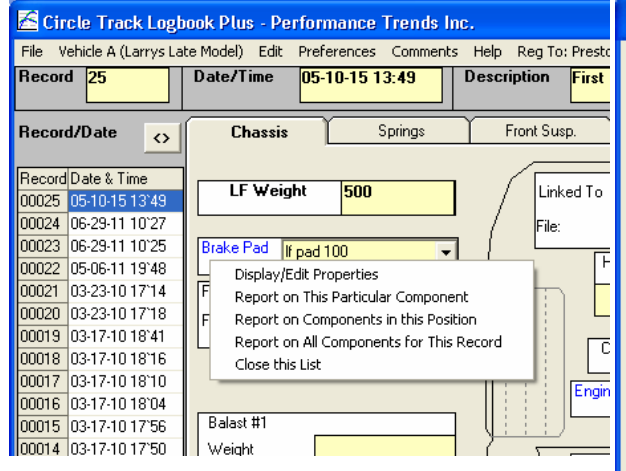

The first option of Display/Edit Properties brings up Fig 2. Here you can keep track of details, including how many laps or test or race sessions to allow before the program will warn you of needing maintenance or replacement.. These settings are critical to making the program work for you efficiently.

The next 3 options in the list allow for reports to be produced about the different components:

- Report on This Particular Component will bring up all records for this particular component name in this particular position on the car. In Figure 1 above, that would be for the LF Brake Pad with the name "lf pad 100".
- Report on Components in this Position will bring up all records for this position on the car. In Figure 1 above, that would be for the LF Brake Pad.
- Report on All Components for this Record will bring up all records for all components where details are allowed (have names in the blue font) for the current record. In Figure 1 above, that would be for Record # 25.

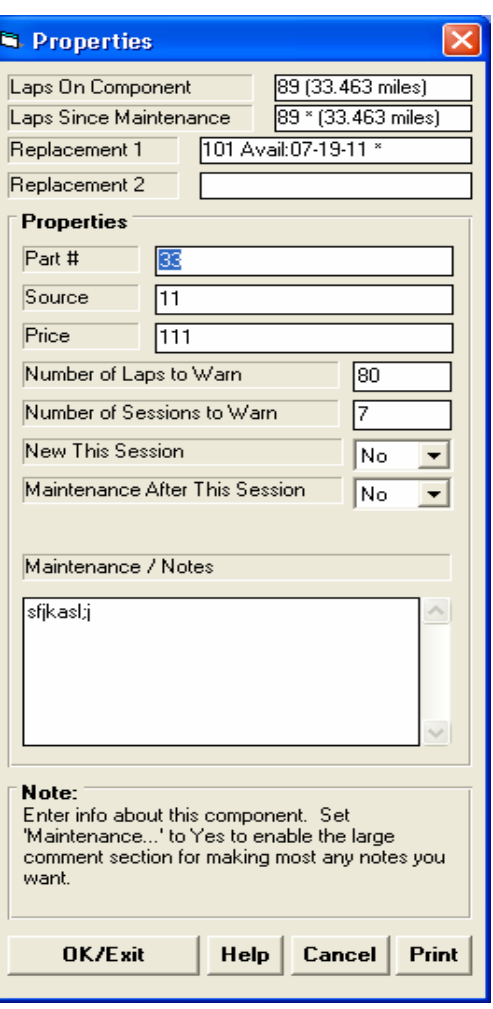

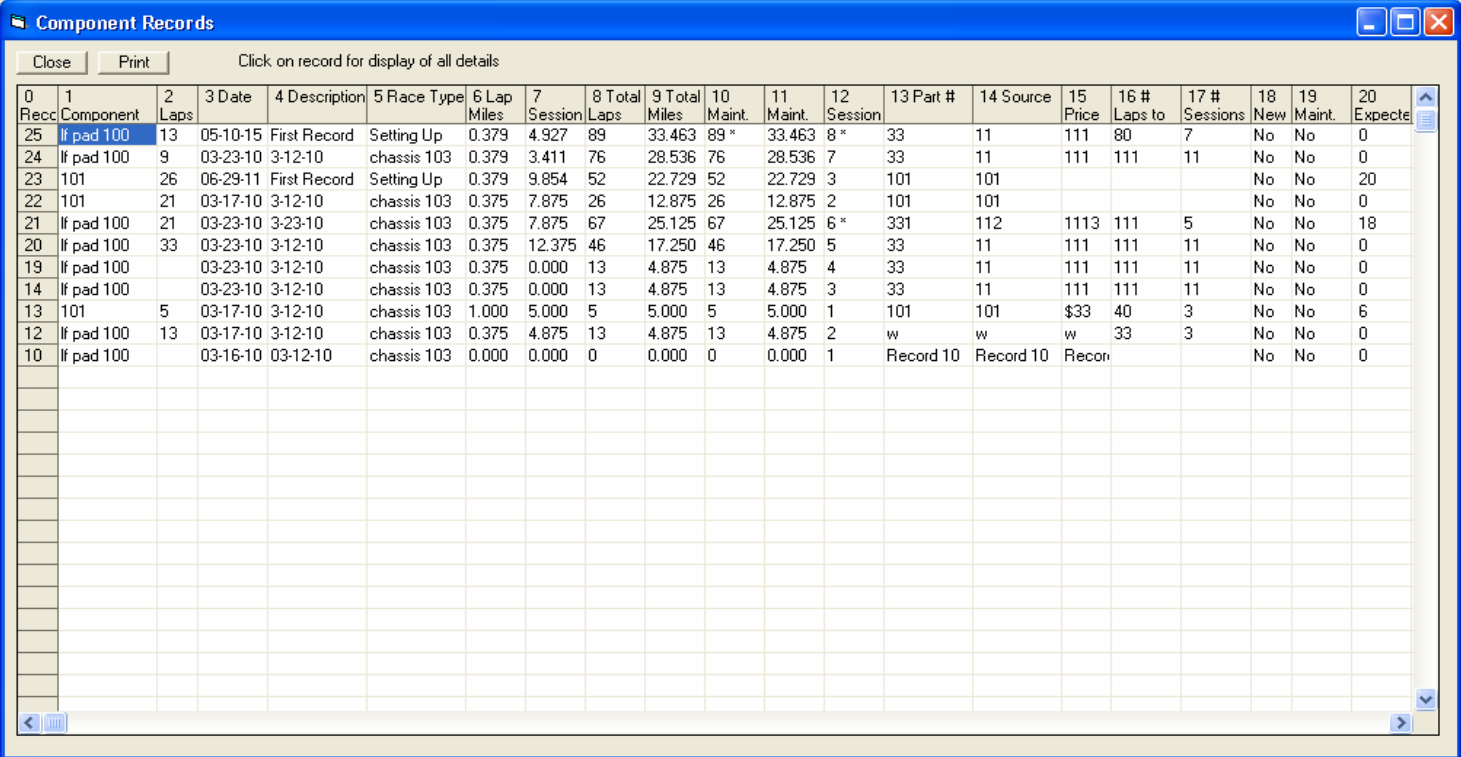

Figure 3 shows a typical report for Report on Components in this Position.

When you start a New record, the program will check all components to see if scheduled maintenance is needed, or if another previously used component should be available from having maintenance done.

Figure 5 shows the Component Details section of the Start New Record screen. The upper right corner is a list of all components which may require maintenance or attention, and if any possible replacements should be available. You can scroll through this list, or click on the "View all components…." button for more details. These same components which require attention are also identified with 1 or more asterisk "\*" on the Current Component list

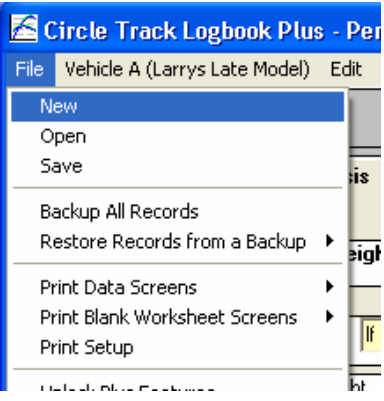

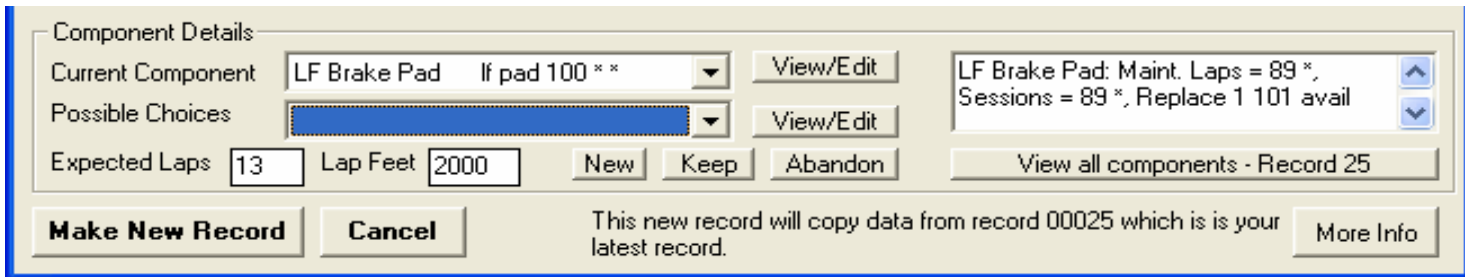

If you want to change or start using a new component, first choose the "Current Component' you want to change. Then click on the Possible Choices dropdown, or the "New" button. Now you can make any changes by clicking on the View/Edit buttons. Any changes you make to the Possible Choices component will NOT be used unless you click on the Keep button. If you change your mind and want to abandon those changes, click on the Abandon button and the component will revert back to the "Current Component" which was there when you first entered the "Start New Record" screen.

If you click on the View/Edit button by the Current Component, you can modify the current component properties if you want to change them for the next record.

The Component Details also has a section for "Expected Laps" and expected "Lap Feet" for the new record you will create. This allows the component details to get a jump on the next record if necessary, because these 2 entries are critical for watching the component details. When you click on the Make New Record button, these 2 entries are entered into the new record and the Component Details records are updated based on them. If you change these in the new record, the component details are not updated until you actually save the new record.